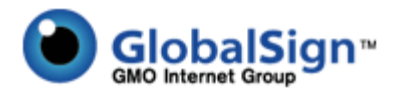

# **Code Signing Digital IDs GCC Certificate Installation Guide – Rev 1.4**

#### **BEFORE YOU BEGIN***:*

- 1. Review System Requirements found at [http://www.globalsign.com/code](http://www.globalsign.com/code-signing/buy-code-signing.html)-signing/buy-code[signing.html](http://www.globalsign.com/code-signing/buy-code-signing.html)
- 2. Adobe AIR subscribers Review Quick Start Guide found at <http://www.globalsign.com/support/adobe/QuickStartGuide.pdf>
- 3. Vista and Internet Explorer 7 Users

Due to the added security Microsoft has introduced to Vista you need to make sure all these steps are complete before applying for your Code Signing certificate. Missing even one step can cause an error at the final stage of installing the certificate, which will result in the entire process needing to be restarted. GlobalSign **strongly recommends subscribers use the FireFox browser**.

#### **Vista / IE users:**

Before you start you must make the following changes, as described below:

- Open Internet Explorer
- Go to 'Tools'
- select 'Internet Options'
- select the 'Security' tab
- highlight 'Trusted sites' and select 'Sites'

...and add the following website names in 'Trusted sites';

- [https://system.globalsign.com](https://system.globalsign.com/)
- https://systemeu. globalsign.com

Please install the GlobalSign Root CA <http://secure.globalsign.net/cacert/Root.crt> into the Trusted Intermediate Certificate<br>Authorities folder in your IE browser before beginning the order process.

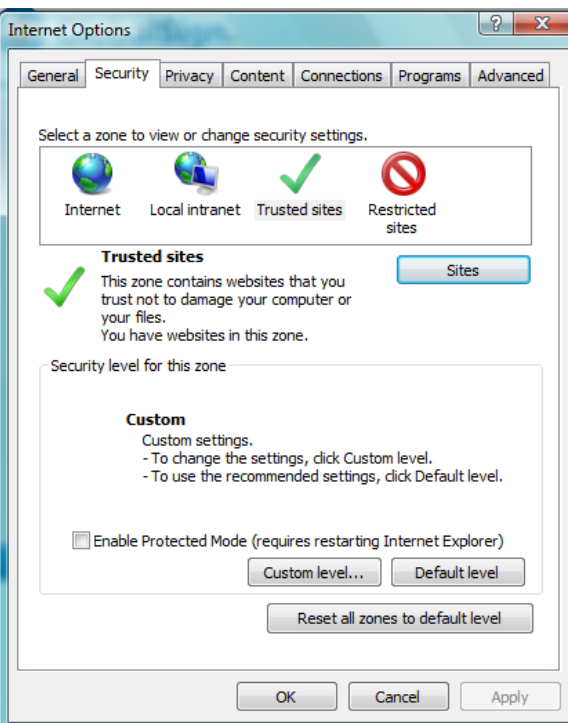

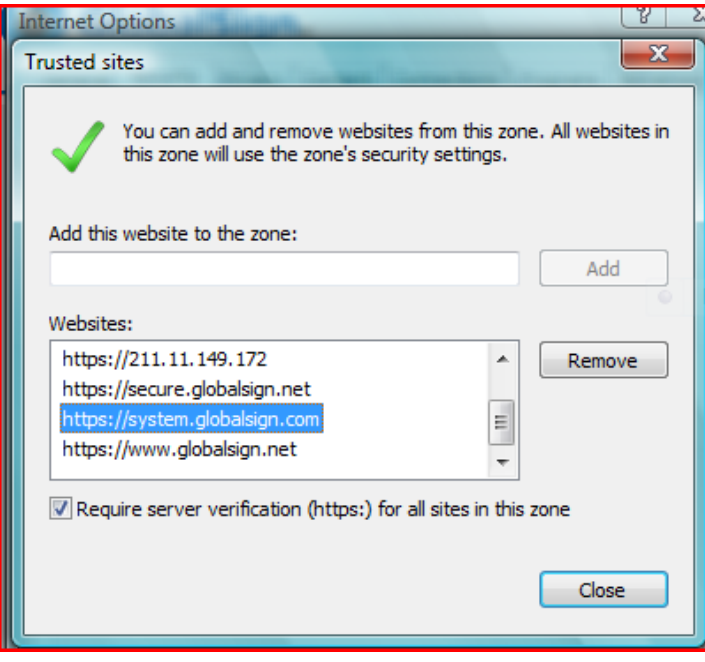

Once you have restarted Internet Explorer 7 you need to reopen Internet Options, click on the security tab then click "Custom Level".

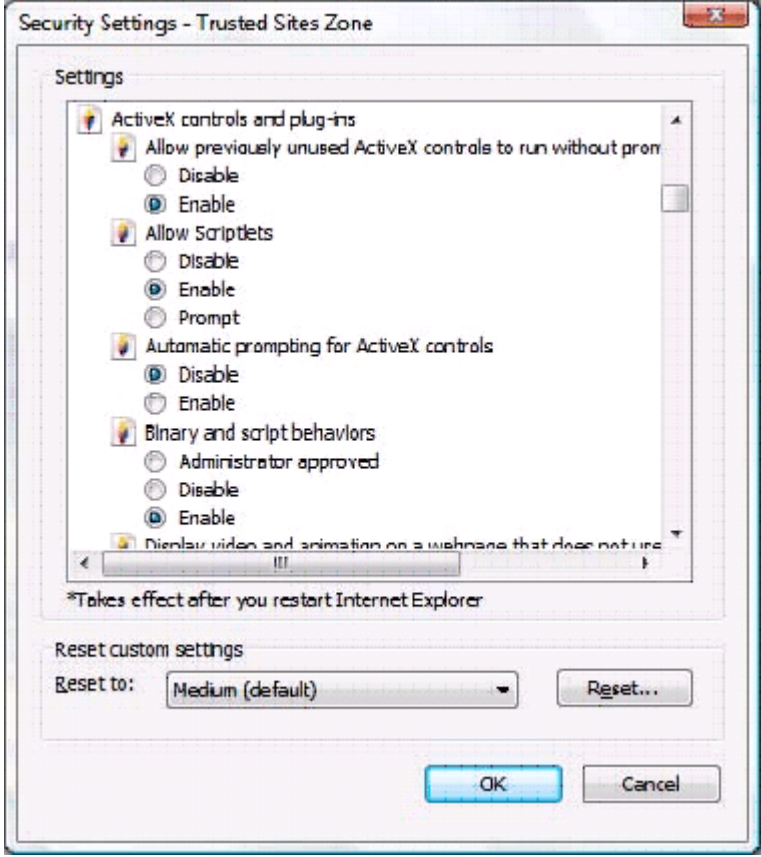

This will then open a box called "Security Settings - trusted Sites Zone".

You need to scroll down to "Active X controls and plug-ins" and change the following default settings.

- Allow previously unused ActiveX controls to run without prompt: set to **Enable**
- Allow Scriptlets: set to **Enable**
- Automatic prompting for ActiveX controls: set to **Disable**
- Binary and Script behaviours: set to **Enable**
- Display video and animation on a webpage that does not use external media player: set to **Disable**
- Download Signed ActiveX controls: set to **Prompt**
- Download unsigned ActiveX controls: set to **Prompt**
- Initialize and script ActiveX controls not marked as safe for scripting: **Prompt**
- Run ActiveX controls and plugins set to **Enable**
- Script ActiveX controls marked safe for scripting: set to **Enable**
	- 1. Click Ok
	- 2. Click Apply
	- 3. Close and re-open IE7

Once you have received the certificate and it is installed within Internet Explorer you can default your security settings for Internet Explorer within the Internet Options by clicking on the "Default level". This can only be done AFTER you have installed your certificate.

You can now begin the ordering process

# **Certificate Enrollment**

### **Step 1: Log into GCC**

Go to the "CodeSigning PersonalSign DOCUMENTSIGN FOR ADOBE PDF" tab and select the ObjectSign Certificate type you wish to order

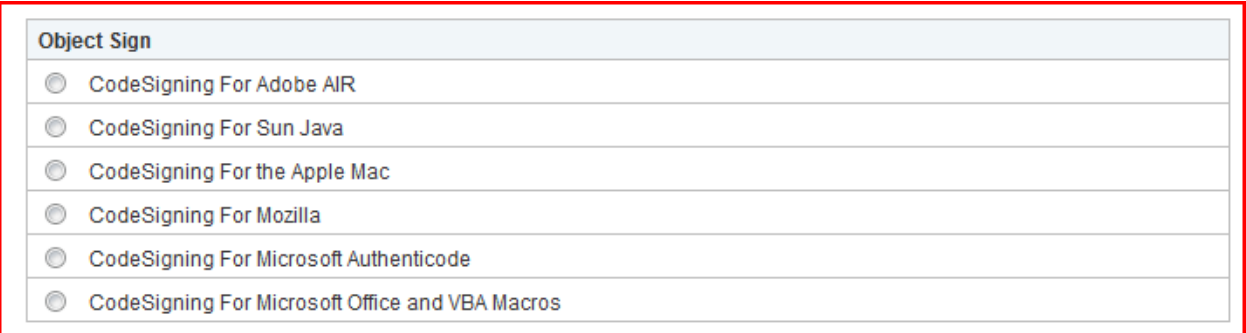

**If you do not have an account with us you can start the order process directly from our website here:** [http://www.globalsign.com/code](http://www.globalsign.com/code-signing/buy-code-signing.html)‐signing/buy‐code‐signing.html

### **Step II:**

Select the validity period of the digital certificate you wish to purchase.

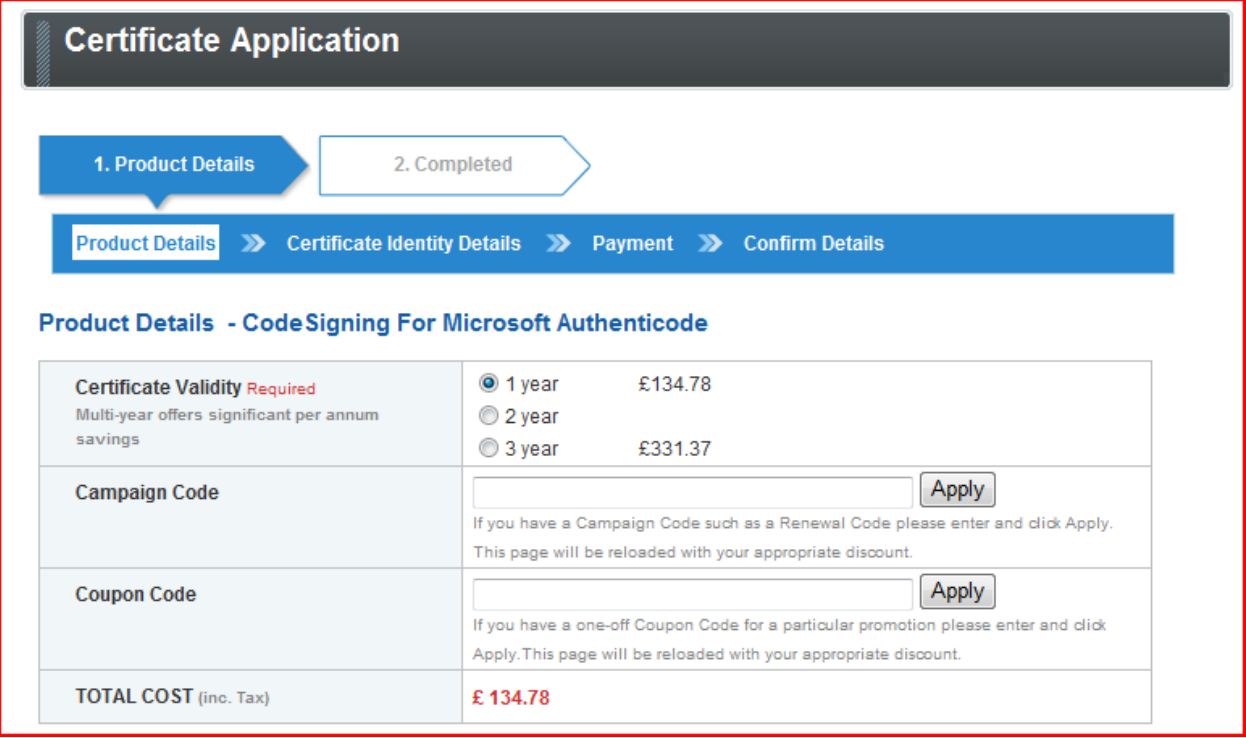

## **Step 3: Complete the Certificate Identity details.**

Review pre-populated values carried from the initial Applicant account details and optionally modify. Next, establish a Password that will be required to install the certificate post review and approval by GlobalSign. Also, please note an Approval email will be delivered to the email address specified in the Certificate identity details.

These details will be vetted and included as the certified identity within your issued Certificate. Make sure the details entered are correct - we will vet the details you include. To assist you, some details will be pre-populated from previous pages or from your GCC account details, you may overwrite these if needed.

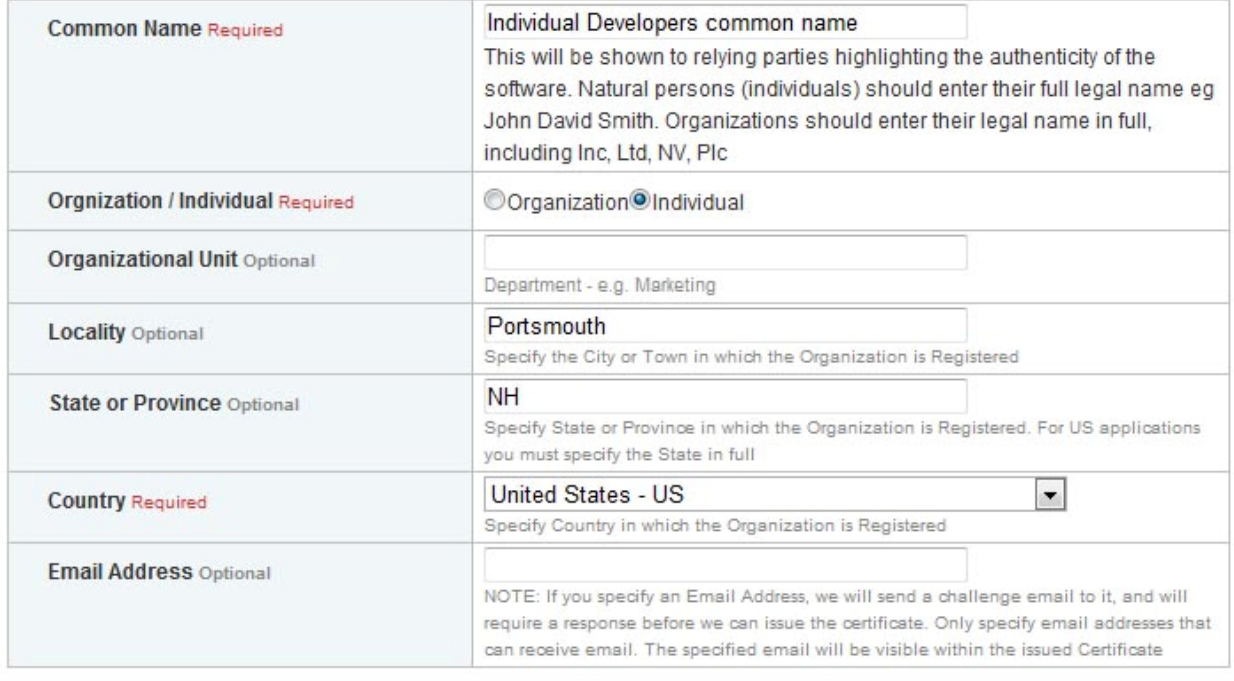

#### **Step 4:**

Complete remaining steps including providing payment information and reviewing and accepting the Subscriber Agreement and then look out for the Approval Email (if the Optional Email field was provided). Subsequent to the email challenge, GlobalSign's Vetting team will review the order. If successfully verified, a "Pick up" email will be delivered to the applicant's email address (or email provided in the certificate details if different).

Clicking on the URL provided in the Email will direct you to the following webpage prompting you for the Certificate Pick up Password that was established at registration:

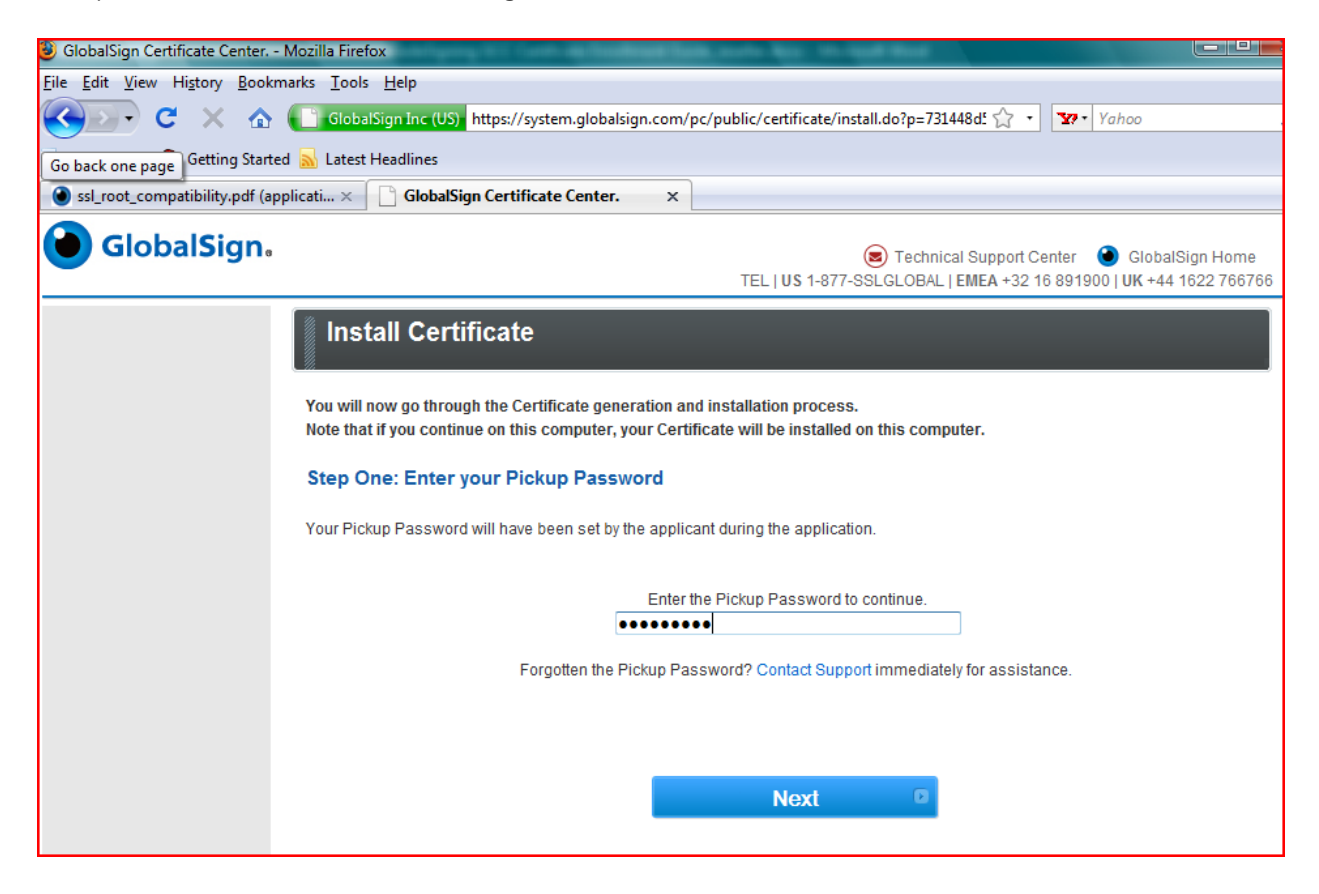

### **Step 5a: FireFox (recommended)**

Using your FireFox browser, click on the URL provided in the email and then enter your certificate pick up password and click Next.

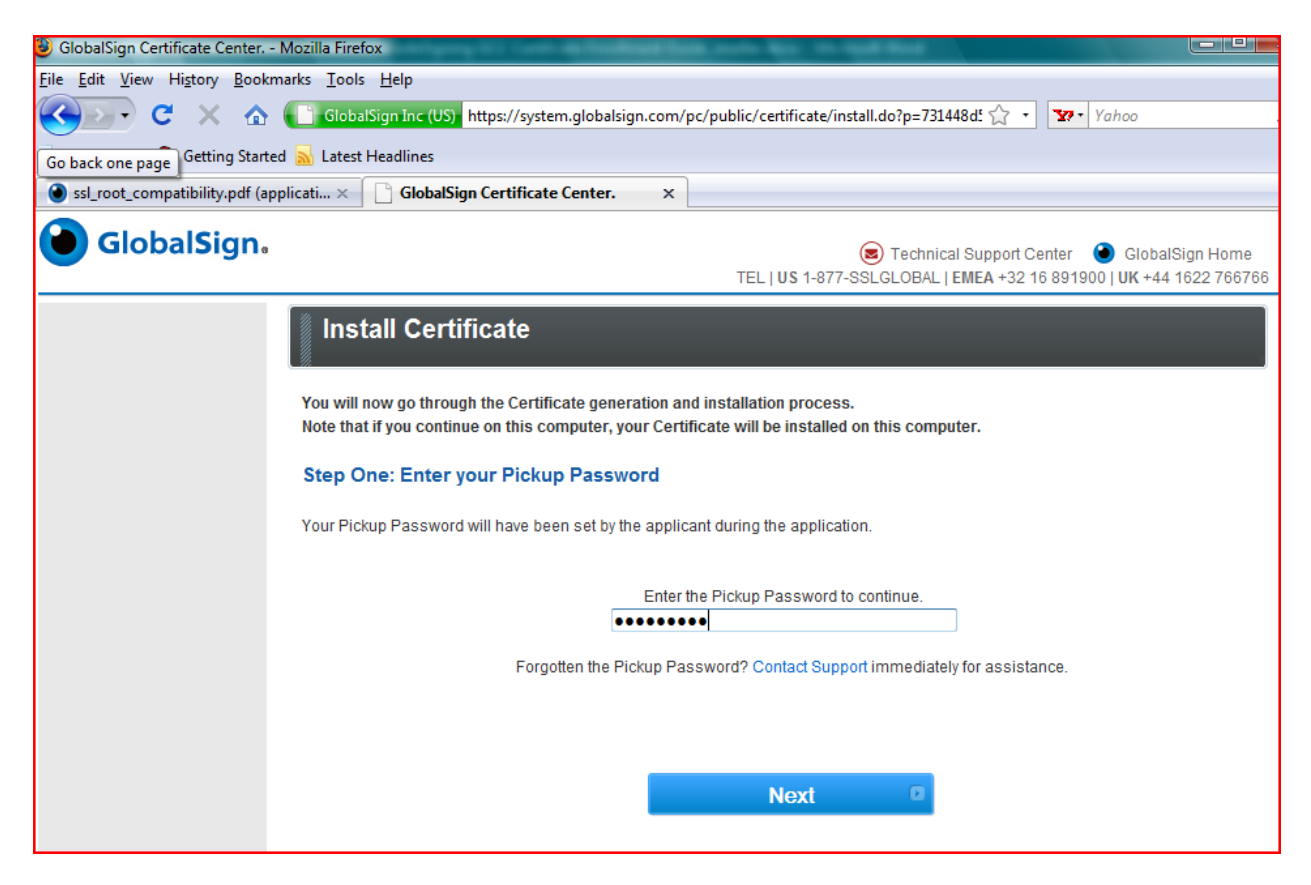

Select: The Cryptographic Service Provider security setting (recommended HighGrade).

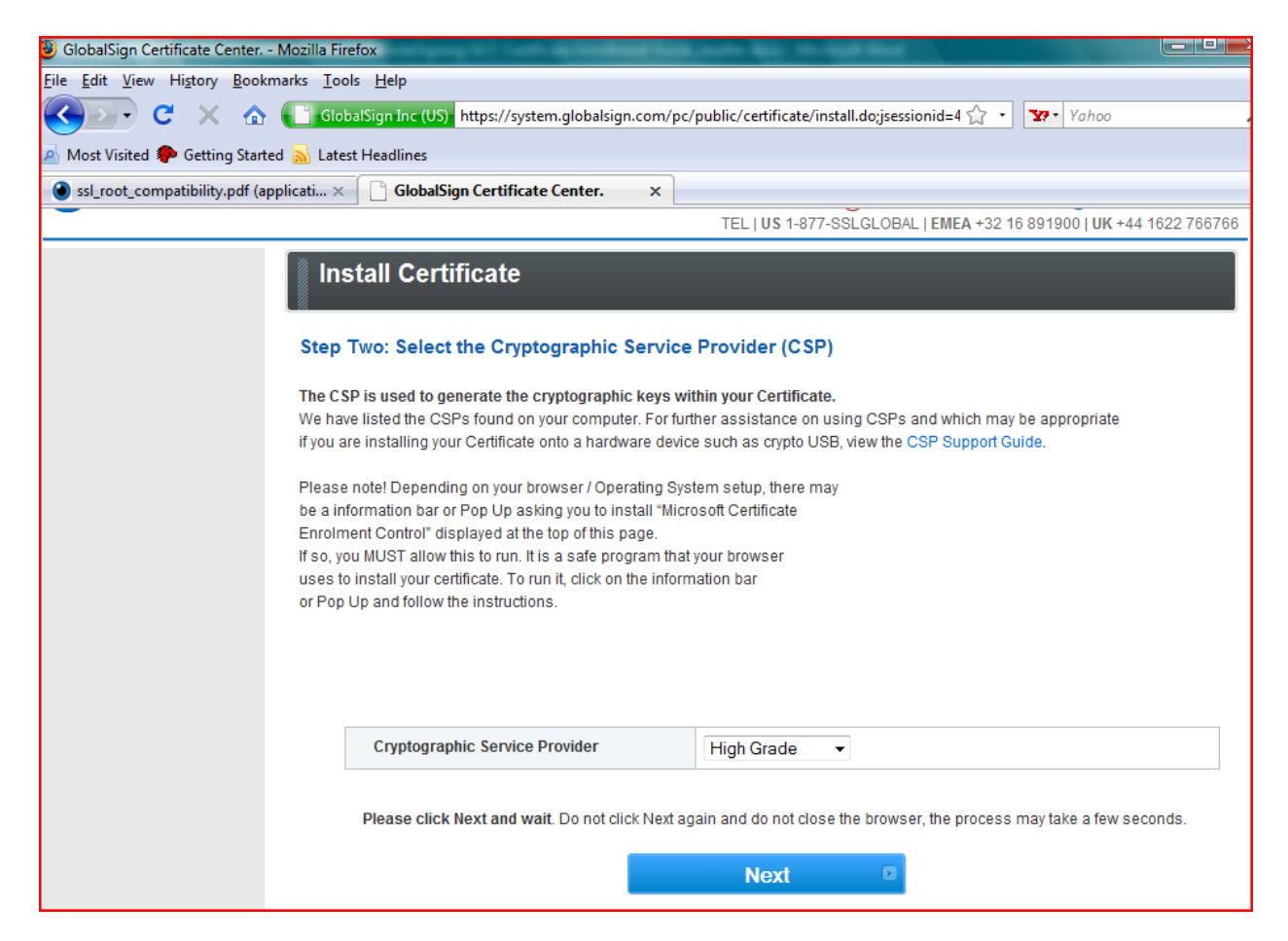

Click on the "Install My Certificate".

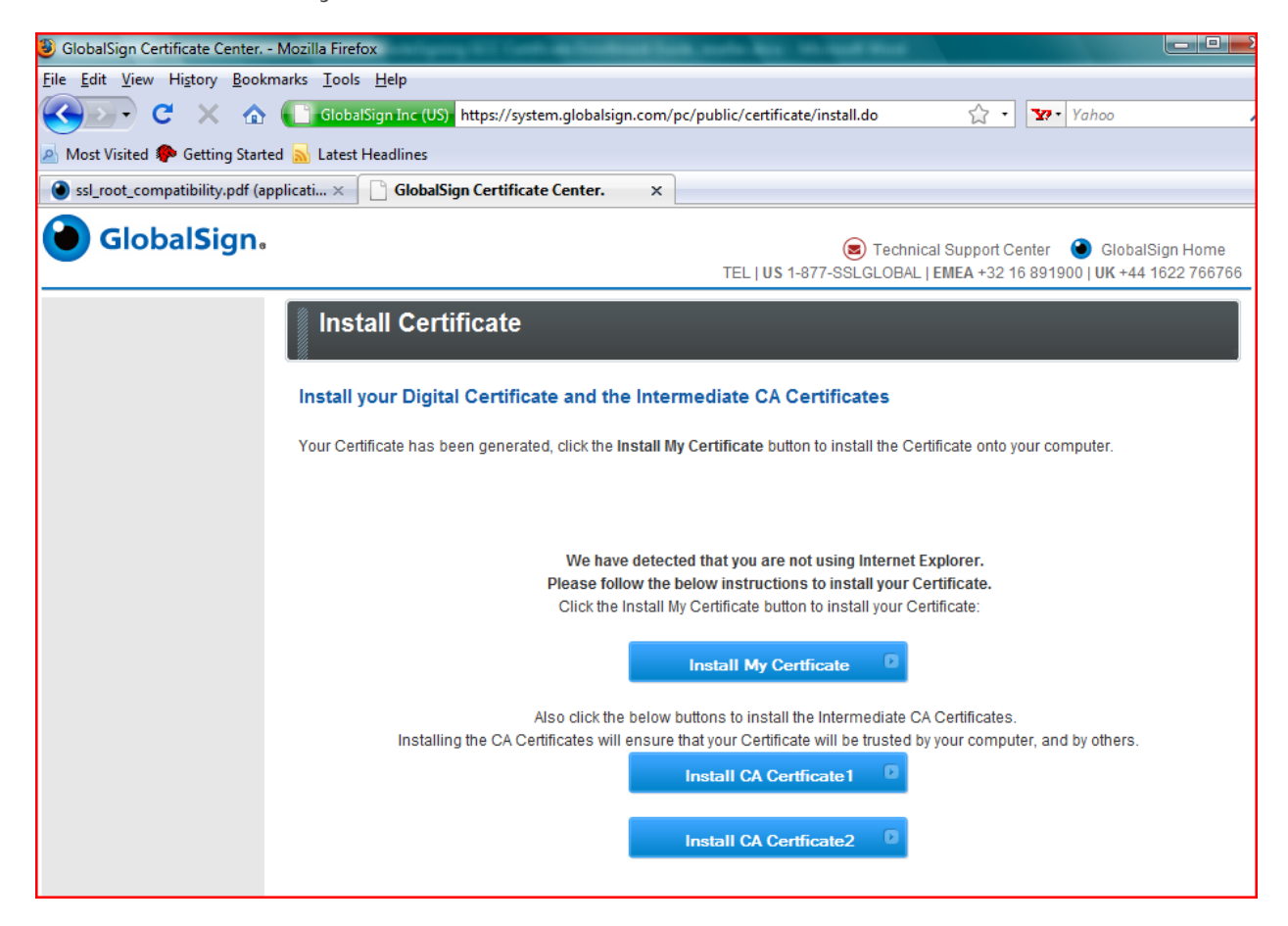

Note, unless you have added a hardware security module i.e. USB token, the default cryptographic "provider" will be displayed.

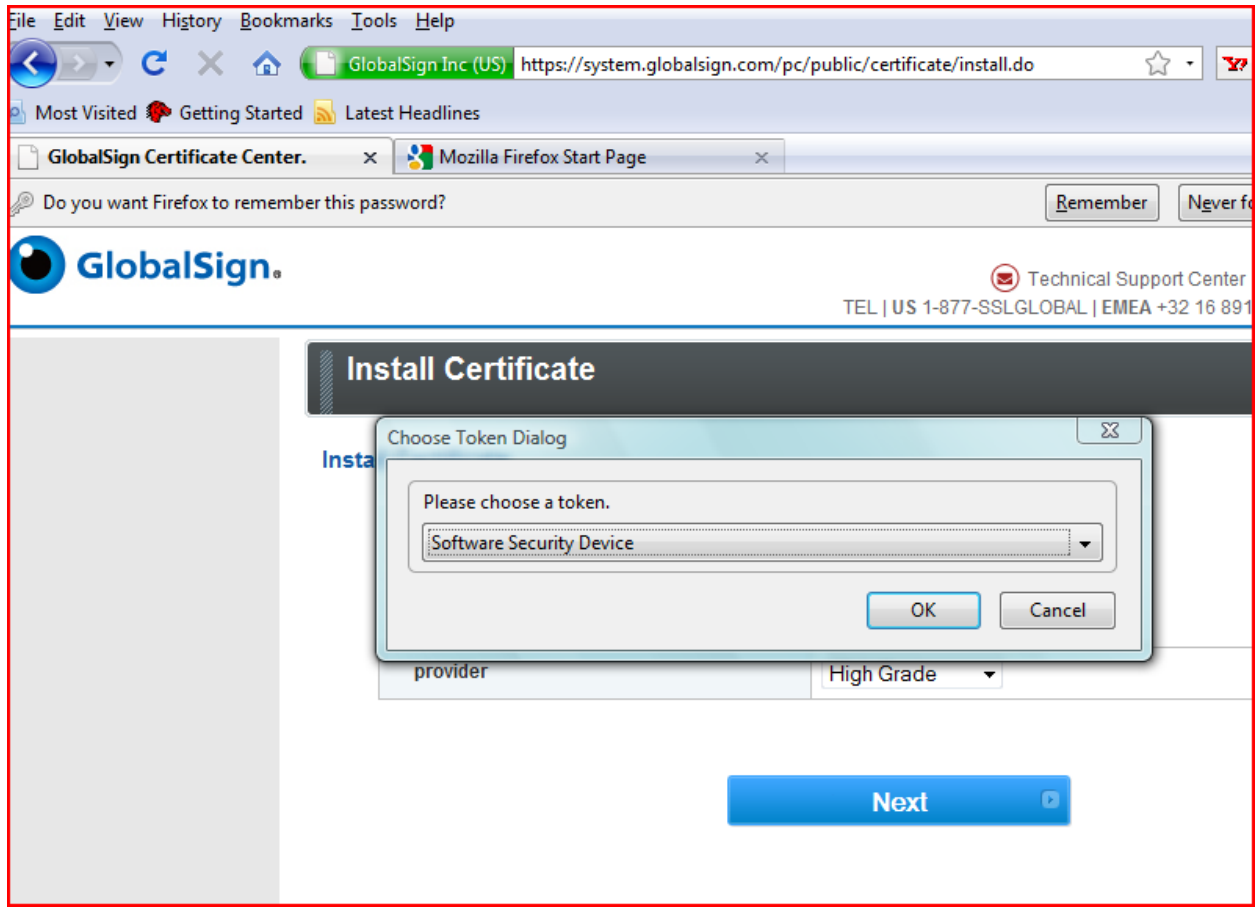

Subsequent to the Public / Private Key generation which may take a few minutes, you will be able to install your code signing certificate.

Next, "Install CA Certificate 1 and 2" buttons in order for the full certificate chain to install into your system certificate store.

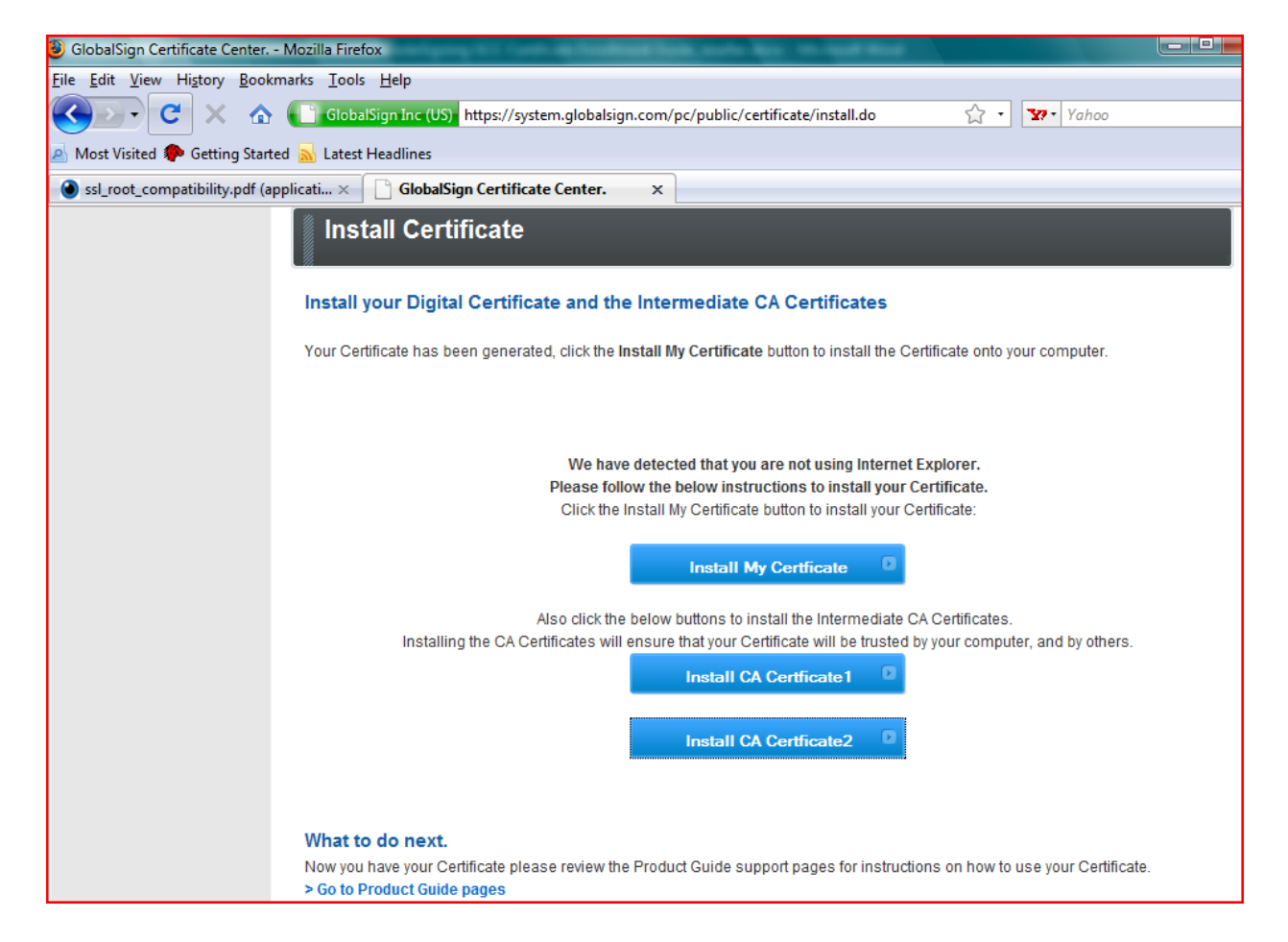

Special note to FireFox users operating versions below 3.0.2. After you click on the CA installation link, you will be presented the below dialog box. Please check off "Trust this CA to identify all three purposes – web sites, email users, and software developers.

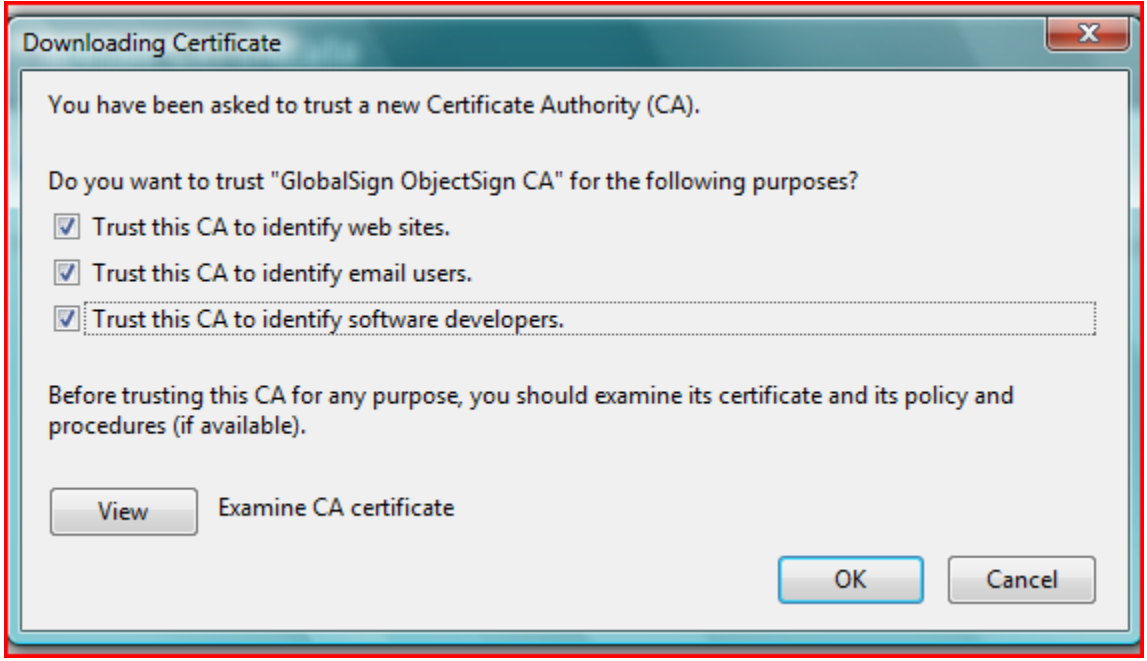

Installation is complete. Follow instructions found here<http://www.globalsign.com/support/faq/misc/16.php> on how to export your digital ID and private key into a PKCS12 format which can be saved for back-up purposes.

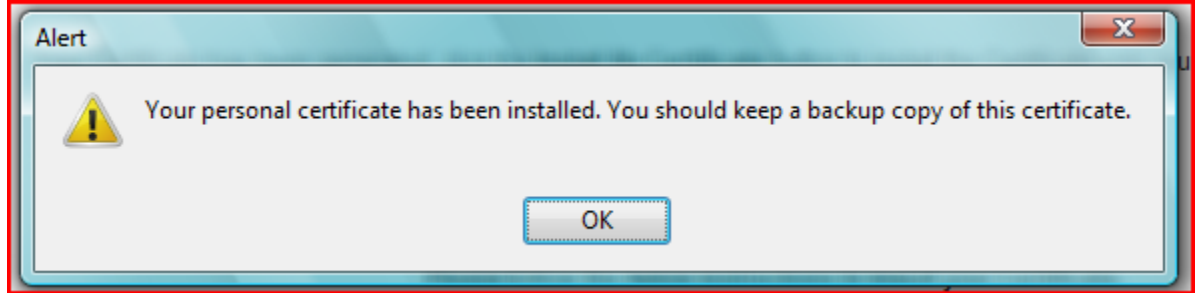

## **Step 5b: Vista / IE users (not recommended)**

Click "Yes" at the IE Active X prompt

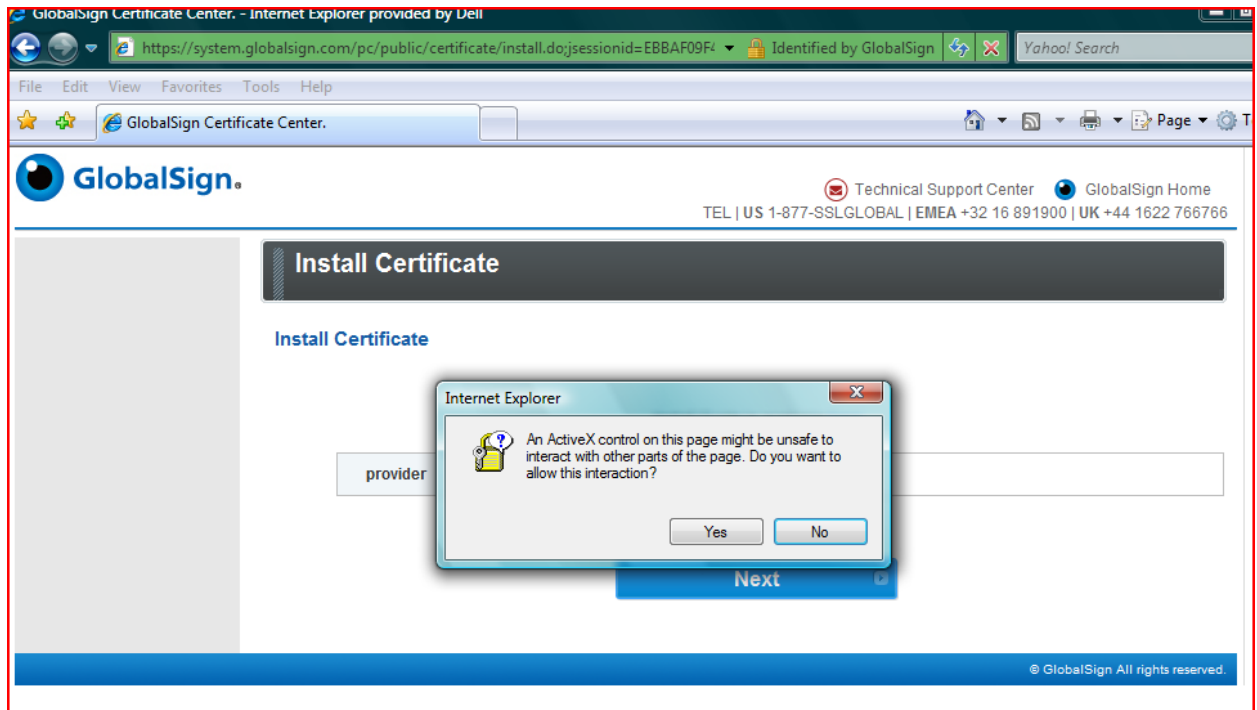

For software certificates, select the "Microsoft Enhanced Cryptographic Provider 1.0" Cryptographic Service Provider. Alternatively, select the CSP that is associated with your USB token or Smart card.

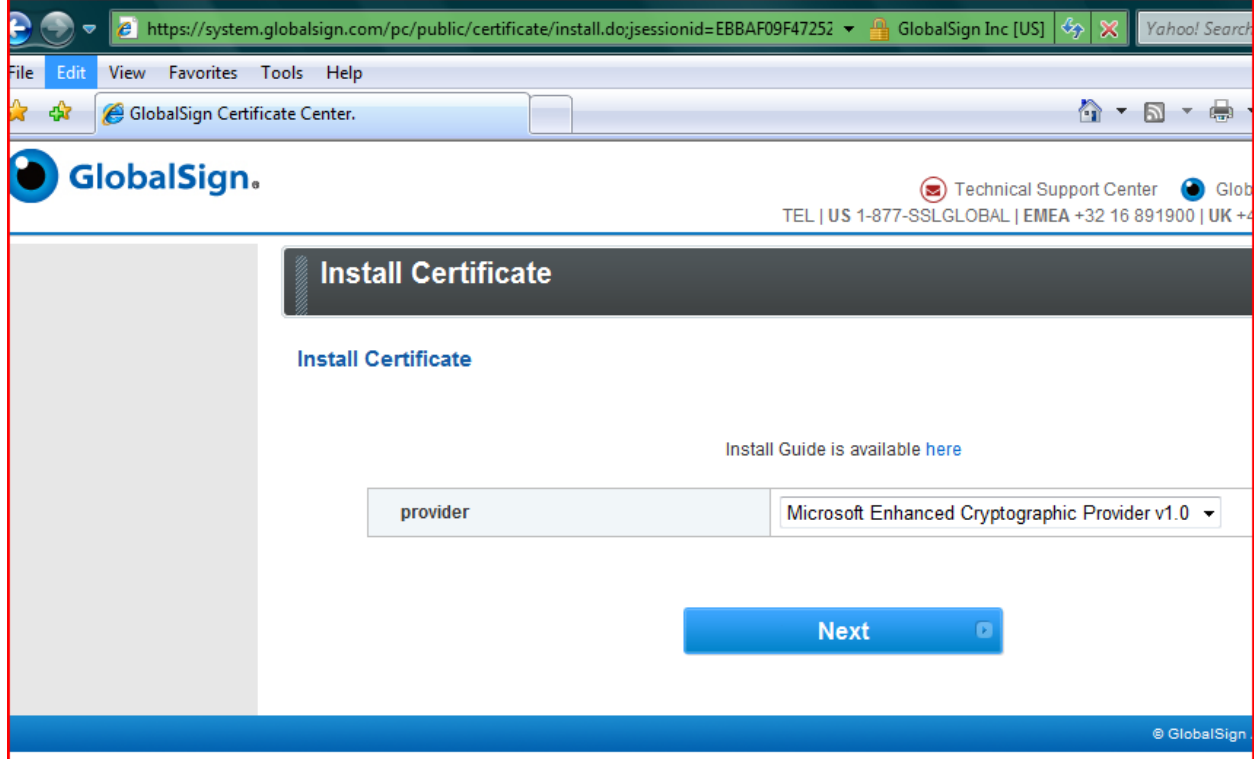

Click "Yes" at the "Web Access Confirmation" Prompt

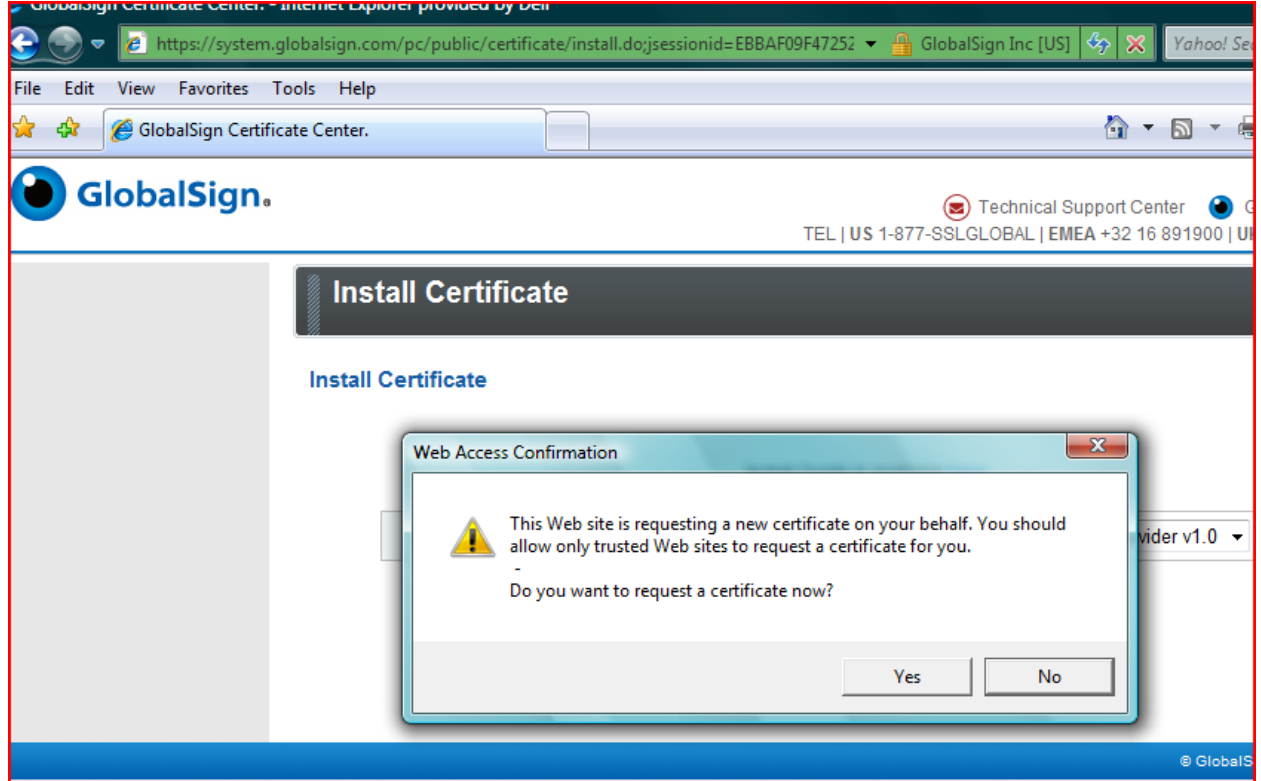

*Note this process may take several minutes; do not press the back button or attempt to restart the installation.* 

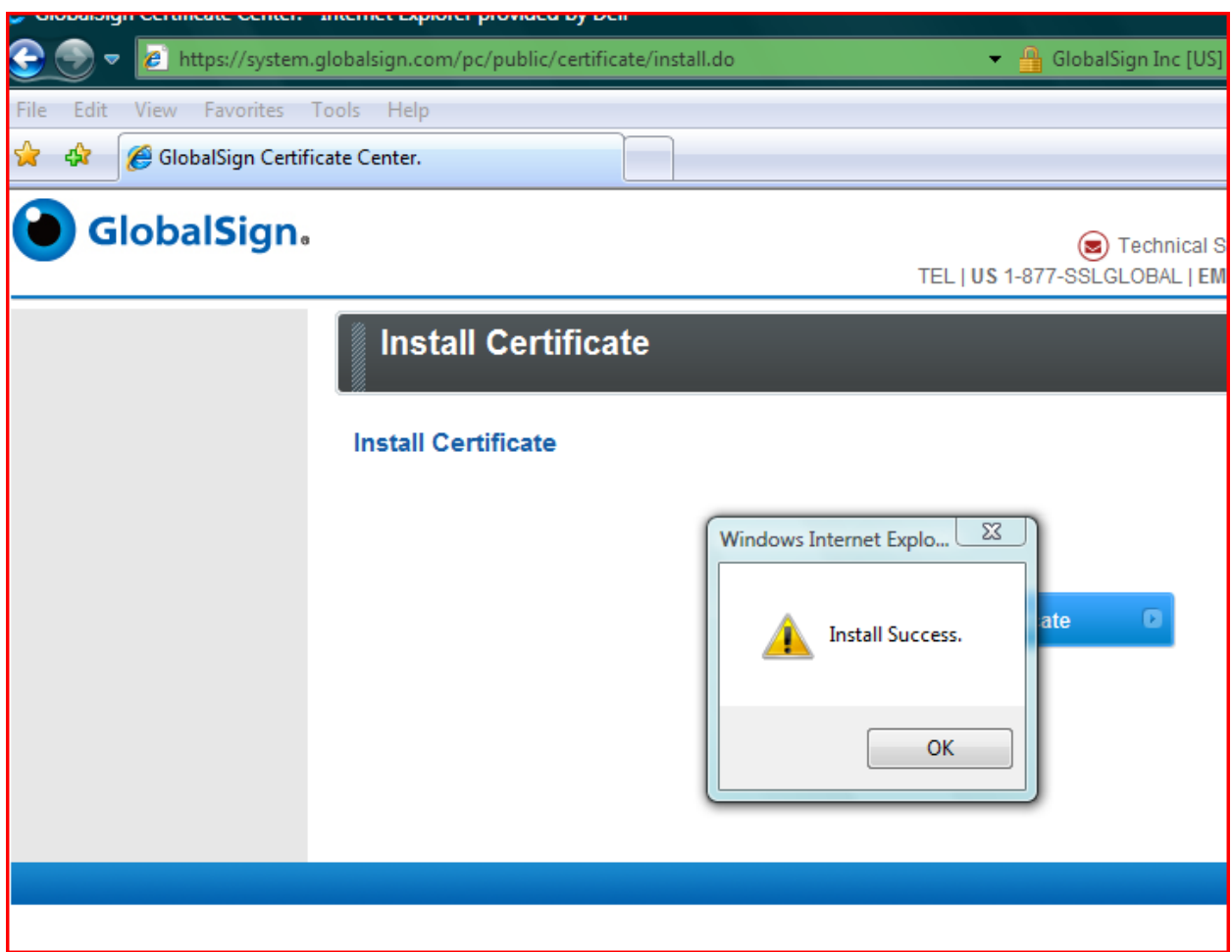

**Make a copy of your Code Signing digital certificate by following the procedures found here.** 

**http://www.globalsign.com/support/faq/misc/16.php** 

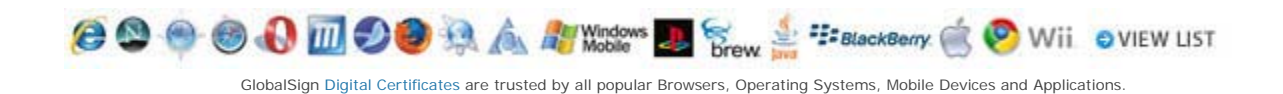